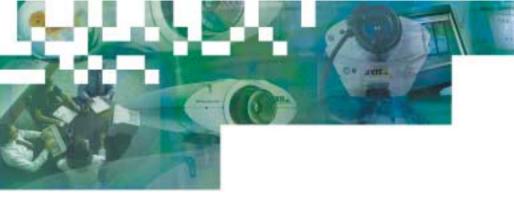

# AXIS 2100 Network Camera

Now with support for AXIS 2191 Audio Module!

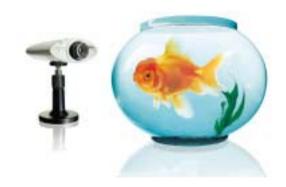

User's Guide R2.0

#### **About This Document**

This document is intended for administrators and users of the AXIS 2100 Network Camera, and is applicable for firmware release 2.30. Although many of the operational aspects of the product are described in the on-line help, this guide does contain information for configuring, managing and using the unit in your networking environment, as well as a general overview of the product functionality.

Readers are recommended to use this document as a supplement to the Wizards and other online information available via the Web-based interface. Later versions of this document will be posted to the Axis Website, as required.

# **Safety Notices**

Please observe all safety markings when using this product. Caution! - Potential hazard that can damage the product.

**Important!** - Potential hazard that can seriously impair operation.

Do not proceed beyond any of the above notices until you have fully understood the implications.

# Legal Considerations

Camera surveillance can be prohibited by laws that vary from country to country. Check the laws in your local region before using the AXIS 2100 for surveillance.

# **Electromagnetic Compatibility (EMC)**

USA – This equipment generates, uses, and can radiate radio frequency energy and if not installed and used in accordance with the instruction manual, may cause interference to radio communications. It has been tested and found to comply with the limits for a Class A computing device pursuant to Subpart B of Part 15 of FCC rules, which are designed to provide reasonable protection against such interference when operated in a commercial environment. Operation of this equipment in a residential area is likely to cause interference, in which case the user at his/her own expense will be required to take whatever measures may be necessary to correct the interference. Shielded cables should be used with this unit to ensure compliance with the Class A limits.

**Europe** • This digital equipment fulfills the requirements for radiated emission according to limit B of EN55022/1994, and the requirements for immunity according to EN55024/1998 residential, commercial, and light industry.

#### Liability

Every care has been taken in the preparation of this manual; if you detect any inaccuracies or omissions, please inform your local Axis office. Axis Communications AB cannot be held responsible for any technical or typographical errors and reserves the right to make changes to the product and manuals without prior notice. Axis Communications AB makes no warranty of any kind with regard to the material contained within this document, including, but not limited to, the implied warranties of merchantability and fitness for a particular purpose. Axis Communications AB shall not be liable nor responsible for incidental or consequential damages in connection with the furnishing, performance or use of this material.

# **Trademark Acknowledgments**

Acrobat, Adobe, Boa, Ethernet, IBM, Internet Explorer, LAN Manager, Linux, Macintosh, Microsoft, Netscape Navigator, OS/2, UNIX, Windows, WWW are registered trademarks of the respective holders. Java and all Java-based trademarks and logos are trademarks or registered trademarks of Sun Microsystems, Inc. in the United States and other countries. Axis Communications AB is independent of Sun Microsystems Inc.

# **Support Services**

Should you require any technical assistance, please contact your local dealer. If your questions cannot be answered immediately, your dealer will forward your queries through the appropriate channels to ensure you a rapid response. If you are connected to the Internet, you can obtain on-line manuals, technical support, software updates, application software and general corporate information from www.axis.com.

AXIS 2100 User's Guide Revision 2.0

Dated: November 2001

Copyright ® Axis Communications AB,

1996 - 2001

# **Table of Contents**

| 0verview                                            | . 5  |
|-----------------------------------------------------|------|
| Features and Benefits                               | . 6  |
| Physical Description                                | . 8  |
| Front Panel                                         | . 8  |
| Rear Panel                                          | . 9  |
| Assembling Your Camera                              | 10   |
| Checking the Hardware Inventory                     | 10   |
| Connecting the AXIS 2100 to a Mounting Assembly     | 10   |
| Installing Your Camera on a Network                 | 11   |
| Quick Installation Procedure                        | 11   |
| Verifying the Installation From Your Browser        | 13   |
| Using Your Camera with a Modem                      | 14   |
| Initial Steps                                       | 14   |
| Connecting Your Computer Using the Null Modem Cable | 16   |
| Creating a Dial-up Networking Connection            | 17   |
| Refining the Dial-up Networking Properties          | 18   |
| Initiating the Dial-up Connection                   | 18   |
| Verifying the Modem Connection                      | 19   |
| Configuring Your Camera                             | 20   |
| Configuration Using the Wizards                     | 20   |
| The Administration Tools                            | 22   |
| Reinstating the Factory Default Settings            | 25   |
| Choosing Your Application                           | 26   |
| Networking Applications                             | 26   |
| Modem Applications                                  | 31   |
| Adjusting the Camera Focus                          | 36   |
| The Focus Assistant                                 | 36   |
| Replacing the Lens                                  | 39   |
| The AXIS 2191 Audio Module                          | 40   |
| Features and Functions                              | 40   |
| Installing the Audio Module                         | 42   |
| Configuring the Audio Module                        | 43   |
| Using the Audio Module with Your Camera             |      |
| Technical Specifications for the AXIS 2191          |      |
| Appendix A - Troubleshooting                        | . 49 |
| Frequently Asked Questions                          | 49   |
|                                                     |      |

| PINGing Your IP Address                        | 50 |
|------------------------------------------------|----|
| Problems, Possible Causes and Remedial Actions | 51 |
| Appendix B - Other IP Setup Methods            | 54 |
| Using the AXIS IP Installer                    | 55 |
| Notes for Macintosh Users                      | 56 |
| Appendix C - Updating the Firmware             | 57 |
| Appendix D - The Unit Connectors               | 58 |
| Appendix E - High-Speed Services               | 63 |
| Appendix F - Technical Specifications          | 65 |
| Index                                          | 66 |
| Glossary of Terms                              | 68 |

# **Overview**

The AXIS 2100 is a digital TCP/IP network camera that includes all of the required networking connectivity for distributing images or live video over an intranet, or the Internet. With its own built-in Web server, it allows high-quality remote surveillance images to be viewed directly from any browser on the network, and provides full Web-based control of the various management and configuration functions.

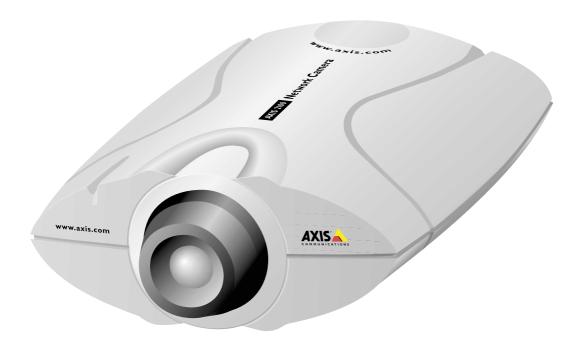

Use the camera for intruder detection, process control, industrial and public surveillance, visual security, image archiving, or any other application requiring remote monitoring.

Designed using an open-network structure, the AXIS 2100 minimizes the need for costly and complex coaxial cabling - to press your installation overheads and provide you with an advanced yet cost-effective network imaging solution. None of the hidden accessories normally associated with digital cameras are required.

#### Features and Benefits

Easy to Use - The AXIS 2100 is completely independent of any other server and requires no other special hardware or software such as PC frame grabber cards or viewing software. All you need is Netscape Navigator 4.x or above. Alternatively, you can use the Axis ActiveX component for Microsoft Internet Explorer 4.x or above. If your computer does not allow you to use ActiveX components, use the Java Applet instead. The AXIS 2100 has complete plug-and-picture functionality - all you need do is assign a valid IP address.

Simple Installation - Connecting directly to Ethernet or Fast Ethernet networks, the AXIS 2100 is a standalone digital camera that will also connect to your local Internet Service Provider using an external modem. Its Web-based interface features several user-sensitive Wizards that simplify the installation process, and provide for a seamless and automated integration into your networking and application environments.

Built-in Support for the AXIS 2191 Audio Module - The AXIS 2100 can be used directly with this add-on component, which enables live audio on your camera. The AXIS 2191 is supplied separately.

**Open Standards Environment -** Supporting TCP/IP, SMTP e-mail, HTTP and other protocols, the AXIS 2100 can be used in mixed environments, such as Windows, UNIX, Macintosh and OS/2. Integrates easily into other WWW/Intranet applications and CGI scripts.

Simple Administration – Configuration and management via the product's own Web-based Administration Tools. Image control, time stamping and text overlays are all accessible from the tools.

**Standard Image Format -** The AXIS 2100 delivers complete, high-quality pictures in standard JPEG format, which can be viewed using any standard browser.

High Compression and Sensitivity - The fully configurable compression features afforded by the AXIS ARTPEC chip allow a normal quality image to be compressed to around 8 kbytes. Actual file sizes vary according to lighting conditions; although the product works well even in dark environments - right down to 3 lux.

**Standard Lens -** Standard CS wide-angle lens with rotational focus control. A C-lens can also be used together with a CS-C adaptor. Any other lens conforming to the same standard can also be used.

External Device Connection - Can be used with IR-sensors, switches and alarm relays.

ISP and Modem - The Point to Point Protocol (PPP) support allows you to use your AXIS 2100 remotely over a serial link, just as if it were located on your local network. Initially setting up the unit using a computer connected by the supplied Null Modem cable, you can quickly configure the unit for remote use using an external modem; whereby your video images can even be uploaded to your preferred Internet Service Provider (ISP) to allow global access to your live images from any browser on the Internet. Select any of the supported ISPs in the Web-based Wizards, or use your own ISP as storage for your live images.

Security - The AXIS 2100 includes a self-contained Web server, which means that digital images can be secured like any other Internet host. Data protection is normally implemented by your Network Administrator using the unit's security settings in combination with an organization's Internet firewall. The Administrator can decide whether individuals, groups, the whole company or the whole world may access your camera. The AXIS 2100 supports multi-user password protection.

Network Camera Servers Developer's Pages - The Camera Division at Axis maintains a specialist site for network camera developers. New ideas and tools for software developers are often added. Follow the camera links and check it out at: www.axis.com

Linux Operating System - Including a Boa Web server, the Linux operating system provides a stable platform for open-source development in future releases of the product. In accordance with the *GNU General Public License*, Axis have published the kernel for this product at http://developer.axis.com/. Axis would like to thank Paul Phillips, who wrote Boa; and Larry Doolittle, who is now enhancing and maintaining this free software - published at www.boa.org.

AXIS Technology - Axis renowned chipset technology is built upon an open architechture that is streamlined to provide device connectivity independent of any file server. The AXIS 2100 is driven by a powerful AXIS ETRAX 32-bit RISC processor and includes the industry's first dedicated digital video remote monitoring compression chip - the AXIS ARTPEC-1.

Compression and Performance - With an adaptive frame rate dependent on the prevailing lighting conditions, the AXIS 2100 delivers Motion-JPEG images at up to 10 images per second, as well as single JPEG images that feature user-defined compression levels. See also *Picture frequency for Networking Applications*, on page 27.

#### Complimentary Software -

- AXIS IP Installer for quick installation of multiple units
- AXIS Camera Control (Axis' ActiveX component software, required for Microsoft Internet Explorer).
- Java Applet for use with Internet Explorer when ActiveX cannot be used.

# **Physical Description**

Read the following information to familiarize yourself with the AXIS 2100, making particular note of where the connectors and indicators are located. This information provides a useful reference during the installation of the product.

## Front Panel

#### Status Indicator

Used in conjunction with the Focus Assistant, this multi-colored indicator can be configured for use as a local focusing aid (for further details please refer to *Adjusting the Camera Focus*, on page 36). Under normal conditions however, this indicator shows the operational status of the camera, as described below:

- green the indicator flashes briefly and momentarily displays orange during the start-up and self-test routines. The indicator then displays green to indicate a healthy unit status.
- red the indicator will display red only if a problem with the AXIS 2100 has occurred. Refer to Appendix A - Troubleshooting.

Note: The Status indicator also displays orange when re-setting to the factory default settings, as described in page 24. The Status Indicator can also be made to flash whenever images are displayed in a browser. See the on-line help for more information.

# Control Button Located to the left of the lens assembly; this button is recessed within the product casing. Using a suitably pointed object, press this button to restore the factory default settings as described in , on page 24; or enable the Focus Assistant, as described in Adjusting the Camera Focus, on page 36.

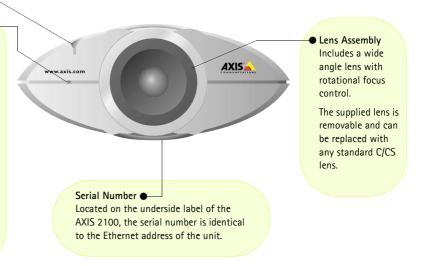

#### Caution!

The AXIS 2100 Network Camera is intended for indoor use only. Prolonged exposure to direct sunlight or halogen light may damage the CCD. The Axis warranty does not cover CCD damage caused by prolonged exposure to strong light.

#### Rear Panel

#### Network Connector

The AXIS 2100 is designed for 10 Mbps Ethernet and 100 Mbps Fast Ethernet networks and connects to the network via a twisted pair category 5 cable (10baseT and 100baseTX) terminated using a standard RJ-45 connector. Supporting NWAY, the AXIS 2100 detects the speed of the local network segment and varies the speed of data communication accordingly, between 10 Mbps and 100 Mbps.

#### Network Indicator

After completion of the startup and self test routines, this multi-colored indicator flashes independently, as follows:

- yellow activity on a 10Mbps network
- green activity on a 100Mbps network
- red no physical connection to the network

• Power Indicator Normally lit when power is applied. If it is not lit, or it flashes, there is a problem with the AXIS 2100 external power source.

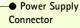

A single Jack socket (PS-D) for connection of AXIS 2100 power supply. The terminal block connector provides an auxiliary connection point for AC or DC power to the unit.

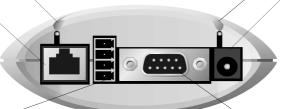

#### I/O Connector

Provides the physical interface to a digital output, and a single digital photo-coupled input that is used for connecting a variety of external alarm devices to the AXIS 2100; including, IR-sensors, switches and alarm relays. In combination with the configurable alarm facilities, you can quickly develop a variety of security applications that are triggered on time – or alarm based – events. The connector can also be utilized as an alternative connection point for DC supply to the unit.

#### RS-232 Serial

#### Connector

The serial connector provides the RS-232 interface for a modem. Alternatively it provides the connection for the AXIS 2191 Audio Module.

Note:

The power supply supplied with your AXIS 2100 is country specific. Please check that the type of power supply you are using is correct. See page 10.

# **Assembling Your Camera**

The information provided in this section will help you unpack and assemble your product; you are then ready to proceed with the installation and configuration of the product into your application environment, as described in the following sections of this document.

# Checking the Hardware Inventory

Unpack and check all the items against the itemized list below. You should contact your dealer immediately if you find anything is missing or damaged.

| Hardware             | Model Variants                              | Part Number |
|----------------------|---------------------------------------------|-------------|
| Digital Camera       | AXIS 2100                                   | 0106-001-01 |
| Null Modem Cable     | -                                           | 16954       |
| Mounting Assembly    | -                                           | 15104       |
|                      | Europe                                      | 14233       |
|                      | UK                                          | 14234       |
| Power Supply (PS-D)  | Australia                                   | 14255       |
|                      | USA                                         | 14253       |
|                      | Japan                                       | 14254       |
| PS-D Extension Cable | 3.3 meter                                   | 15187       |
| Printed Materials    | AXIS 2100 Installation Guide 1.0 (or later) | 17824       |
|                      | AXIS 2100 Warranty                          | 17438       |
| Media                | AXIS Network Camera CD 1.1 (or later)       | -           |

# Connecting the AXIS 2100 to a Mounting Assembly

#### Caution!

When assembling your camera, please note that the AXIS 2100 is specifically intended for indoor use only, and that the charged coupled device (CCD) in the camera will become permanently damaged if the lens is exposed to too much direct sunlight or halogen light! The Axis warranty does not cover CCD damage caused by prolonged exposure to strong light.

The mounting assembly supplied with your AXIS 2100 features a screw head that attaches to the underside of the

product. Fasten the AXIS 2100 to the mounting assembly and position it appropriately for your application; three holes in the base unit allow the product to be securely fastened to any wall or ceiling.

**Note:** If you need to mount your camera upside-down, the AXIS 2100 can be configured to flip images through 180°.

# Installing Your Camera on a Network

- Macintosh users Please refer to Notes for Macintosh Users, on page 56.
- Easy installation Use The AXIS IP Installer. See Using the AXIS IP Installer, on page 55.
- Quick installation- Follow the instructions below to install the AXIS 2100 on an Ethernet network.

# **Ouick Installation Procedure**

Follow the instructions below to quickly install the AXIS 2100 onto an Ethernet network: Important!

- To install the AXIS 2100 to a modem, see Using Your Camera with a Modem, on page 14
- Do not use the default or IP address featured in the following examples when installing your AXIS 2100. Acquire an unused IP address from your Network Administrator.
- Server Privileges: Although no special privileges are required for Windows 95/98, you do need Administrator privileges for Windows NT/2000, and Root privileges on UNIX.

#### • Note the Serial number

Note the Serial number on the underside of the unit. You need to know this to set the IP address:

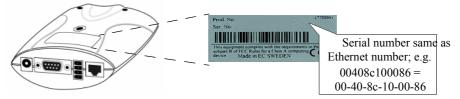

# Assign an IP Address

Using an appropriate method for your operating system, assign your AXIS 2100 with an IP Address from a computer on your network using the ARP command, as follows:

Windows only - Start a Command Prompt and type these commands:

UNIX only - Type these commands in your command line:

Syntax:

arp -s <Camera IP address> <Ethernet address> <myPC IP address> ping -t < Camera IP address>

Example:

arp -s 172.21.1.200 00-40-8c-10-00-86 172.21.1.193 ping -t 172.21.1.200

Syntax:

arp -s <IP address> <Ethernet address> temp ping <IP address>

Example:

arp -s 172.21.1.200 00:40:8c:10:00:86 temp ping 172.21.1.200

You will now see the message 'Request timed out...', repeatedly returned in the window.

- Notes: •In Windows you can find out the IP address of your workstation by running winipcfg (Win 95/98/ME) or ipconfig (Win NT/2000) from the command line.
  - •See also Other IP Setup Methods, on page 54.

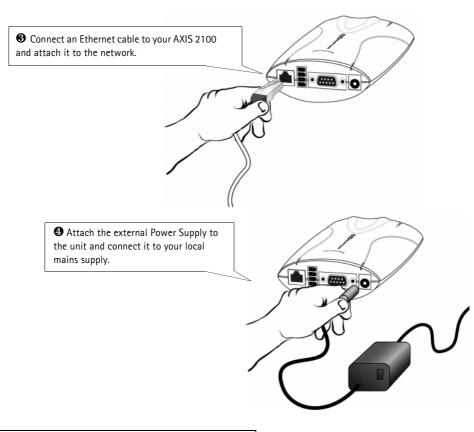

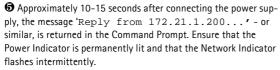

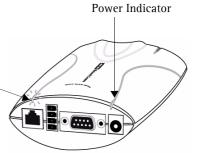

Network Indicator

**6** Exit ping. The installation is complete, and you are now ready to access the AXIS 2100 from your browser, as described in the next section.

# Verifying the Installation From Your Browser

Having completed the installation procedure above, you should then verify the connection between the AXIS 2100 and the network, as follows:

1. Start your browser (see note below) and enter the name or IP address of your camera:

#### Example!

```
http://172.21.1.200
```

The Home Page for your AXIS 2100 is now displayed:

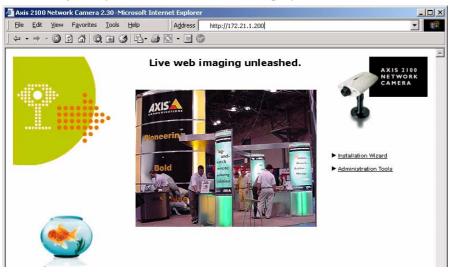

2. Continue the setup and configure your application using the **Installation Wizard** or **Administration Tools**, as described in *Configuring Your Camera*, on page 38.

# Important!

- To enable the updating of images in Microsoft Internet Explorer, you must set your browser to allow
  ActiveX controls, and perform a once-only installation of the Axis ActiveX component onto your
  workstation. However, if your computer environment restricts the installation of additional software,
  you can alternatively set your AXIS 2100 to use a Java applet for updating the images. This is done
  from Image Settings.
- When accessing the Admin Tools for the first time in a browser, you will not be prompted for a username or password. You will be assumed to be the Administrator and will automatically be logged on
  as such, with the username <u>root</u> and the default password <u>pass</u>. This root password must, however,
  be changed as soon as possible, to enable the security function. Also, all Axis products are shipped
  with the same password as default. For more information, see *System Security*, on page 24.

# Using Your Camera with a Modem

The information in this section describes how to set up the AXIS 2100 for use with a serial modem for transmitting images over a standard Dial-up connection.

# **Initial Steps**

Before you can set up and access a modem-connected AXIS 2100 from a browser, you must first create a <u>local</u> connection to it. This connection is only required for the initial setup, and can be created using the network or the supplied Null Modem Cable.

# Using the Network

The easiest and best way to configure the camera for use with a modem is to first install it onto a local network, if there is one available. See *Installing Your Camera on a Network*, on page 11 for more information. You can then use the Wizards and Administration tools to configure the modem connection and the application.

# Using the Null Modem Cable

When there is no network available, the alternative is to connect a local computer to the AXIS 2100 using the supplied *Null Modem Cable*. You then create a Dial-up connection and establish the basic settings, using the Wizards and Administration Tools. See the following pages for more information. This type of connection is only a temporary solution that provides initial access to the camera. Once you have set up the camera for modem access, then all configuration can be done via the modem connection instead and you will not need to use the cable again.

# Important!

Please note that the Null Modem Cable is only intended for the initial configuration of modem applications when there is no Ethernet Network available. It is <u>not</u> possible to use the cable as a serial connection for using the AXIS 2100 as a "PC webcam".

#### Quick Start For Advanced Users:

Follow these abbreviated instructions if you are experienced with Windows Dial-up Networking:

1. Connect the camera to the Ethernet Network if available, and use a browser to open the IP address you set for your AXIS 2100. Proceed to step 5. If no network is available, use the Null Modem Cable and proceed to step 2.

- 2. Set up an existing session to 115 200bps, using the physical COM port to which you have connected your AXIS 2100.
- 3. Log on with user ID *root* and password *pass*. The phone number you enter are irrelevant at log on and you should thus use dummy numbers for completing these dialogs.
- 4. Start your Dial-up Networking session and enter any URL: the AXIS 2100 emulates a DNS server and will respond to this regardless.
- 5. Start the Installation Wizard and Administration Tools to further configure the product, as described in *Configuring Your Camera*, on page 38.

# Connecting Your Computer Using the Null Modem Cable

#### Important!

- The information and screen examples shown in this section are from Windows NT. Although similar to the Dial-up implementations in other Windows versions, small differences in the dialog instructions for other operating systems should be expected. Refer to your system information for further information on creating a Dial-up modem connection if you are using any other operating system.
- Windows Dial-up Networking and TCP/IP must be correctly installed prior to commencing with the modem cable connection. Detailed information on how to check this is provided in the Microsoft Windows Help.

Follow the steps below to configure a serial modem connection for your AXIS 2100:

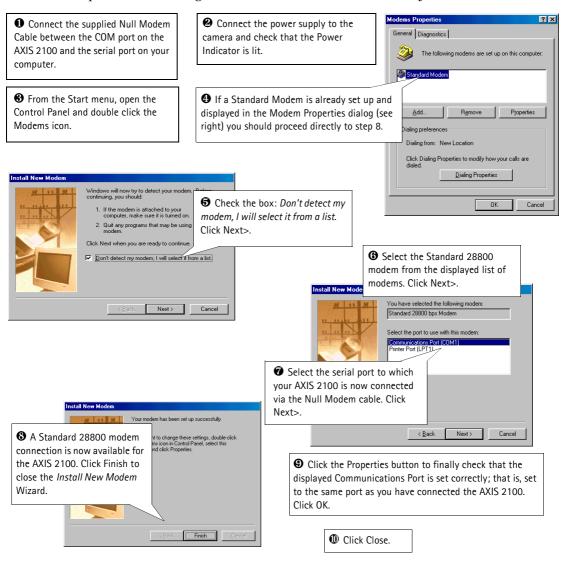

# Creating a Dial-up Networking Connection

To create a Dial-up networking connection to your AXIS 2100, follow these steps:

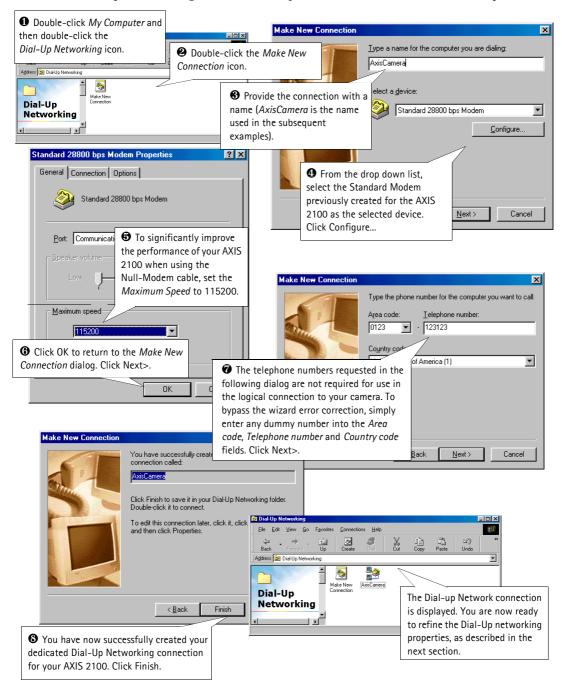

# Refining the Dial-up Networking Properties

Having created the Dial-up connection for your AXIS 2100, follow the steps below to refine the connection properties:

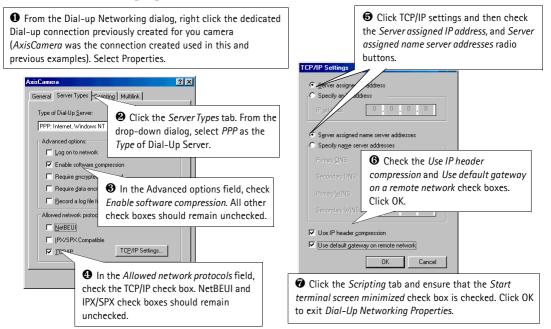

# Initiating the Dial-up Connection Important!

If you have problems connecting via the Null Modem Cable, go back through the instructions provided above and check that the connection is correctly configured.

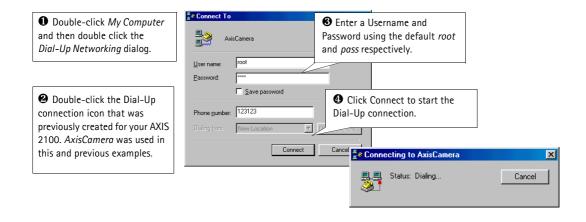

# Verifying the Modem Connection

Having initiated your Dial-up connection, as described above, you can quickly check the connection by accessing the AXIS 2100 with a standard Web browser; such as Netscape or Internet Explorer as follows:

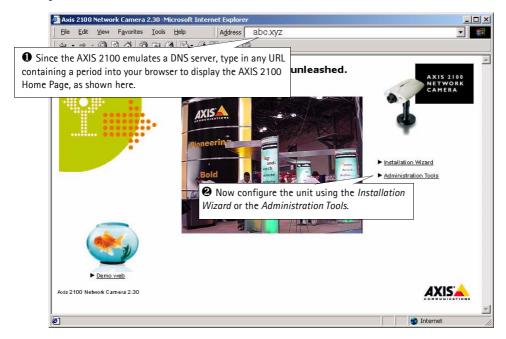

# **Configuring Your Camera**

#### Important!

Javascript must be enabled in your Web browser for the AXIS 2100 Web-based interface to work.

#### Before You Begin

Successful installation of the product is prerequisite to configuring the unit; therefore, it is recommended that you read the following information before commencing with this section:

- Choosing Your Application, on page 26, and then...
- Installing Your Camera on a Network, on page 11...or
- Using Your Camera with a Modem, on page 14

Having chosen the type of application you want to develop and having installed the product accordingly, your AXIS 2100 will now be attached directly to a local area network, or connected to a PC using the supplied *Null Modem Cable*. You are now ready to proceed with the unit's configuration.

This section describes how to use the *Wizards* for configuring and integrating the AXIS 2100 into your application environment, and provides a general overview of the Web-based *Administration Tools*.

# Configuration Using the Wizards

For speedy development of your application, the AXIS 2100 provides two easy-to-use Wizards that are recommended for both novice and advanced users alike: the *Installation Wizard* and the *Application Wizard*. Depending on your choice of application, you can run each of these Wizards either consecutively or independently of one another.

#### Important!

Prior to accessing the *Installation Wizard* or *Administration Tools* over a network, you must first set the IP address, as described in *Installing Your Camera on a Network*, on page 11.

#### The Installation Wizard

The Installation Wizard provides a quick and easy method with which to define the *System*, *Security*, *Image* and *Layout* settings for your application - as defined in the *Administration Tools Overview*, on page 23.

#### Starting the Installation Wizard

- 1. With reference to the information provided in the On-line Help , click the **Installation Wizard** from the **Home Page** and follow the Wizard to complete your configuration.
- 2. Click the Finish button to save the defined application settings to the camera.

#### Tip!

Having used the Installation Wizard to initially configure your application, refer to the on-line Help and use the Administration Tools to refine the application to meet your specific needs.

# The Application Wizard

The Application Wizard can be started from the final page of the Installation Wizard, or independently from the Administration Tools. It provides a quick and easy way of defining the settings for your application - as defined in the *Administration Tools Overview*, on page 23.

# Starting the Application Wizard

- 1. With reference to the information provided in the On-line Help [7], click the Application Wizard link from within the Administration Tools to start the Wizard.
- 2. Click the Finish button to save the defined application settings to the camera.

#### The Administration Tools

The Web-based Administration Tools are used for configuring and managing your AXIS 2100. After initially setting up the AXIS 2100 with the **Installation Wizard**, these tools are ideal for use by more advanced users when reviewing and refining the configuration.

#### Important!

- When accessing the *Administrator Tools* for the first time during a session, you will be assumed to be the administrator and will be logged in as such, with the username root and default password pass.
- You must change the root password as soon as possible. Until this has been done, the security features in the product be will <u>not</u> be enabled. Furthermore, all Axis products are shipped with the same password by default. For further information, refer to *System Security*, on page 24.

# Accessing the Tools

Follow the instructions below to access the Administration Tools from a standard browser:

1. Start your browser and enter the name or IP address of the AXIS 2100 (or any DNS name if you are accessing the unit via the Null Modem Cable).

# Example!

```
http://172.21.1.200/
```

2. The AXIS 2100 Home page is now displayed. Click Administration Tools.

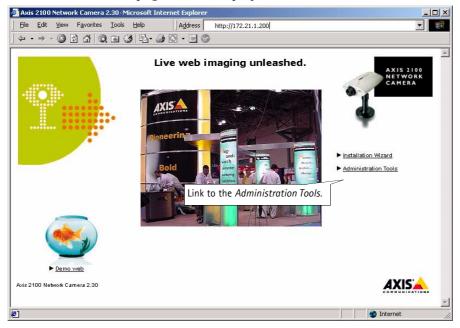

The **Administration Tools** are now presented as links in the margin of the Administration Page. Simply click the relevant link for the parameters you want to configure. As an *Administrator*, you configure and modify the system directly from this page.

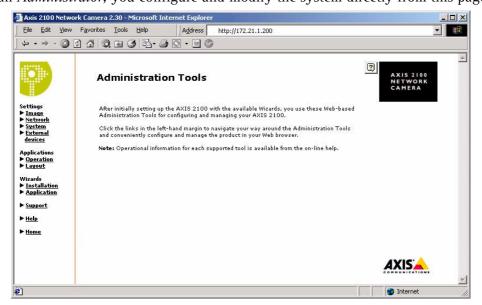

#### **Tools Overview**

The table below provides an overview of the Administration Tools:

| Settings           | Tool Description                                                                                                    |
|--------------------|----------------------------------------------------------------------------------------------------|
| Image              | Focus the camera using the Focus Assistant, and define the image attributes for your AXIS 2100.                                                                                                    |
| Network            | Configure TCP/IP and SMTP E-mail settings, and make Notification settings.                                                                                                    |
| System             | Set the Date and Time, create and delete Users and passwords, and change the Administrator's password.                                                                                                    |
| External Devices   | Set the COM-Port on the AXIS 2100 to use a modem or the AXIS 2191 Audio Module (supplied separately). For information on how to configure and use the audio module, see <i>The AXIS 2191 Audio Module</i> , on page 40. |
| Applications       | Tool Description                                                                                                    |
| Operation          | Choose to run your AXIS 2100 in Sequential or Alarm Mode; determine when and how often images are taken using the <i>Scheduler</i> ; and define when the images are uploaded to an ISP, or target FTP/Web server.       |
| Layout             | Determine the Layout for the Web page in which your images will appear. Customize the page to your own design and include your own logos, links and title texts, and enable or disable specific function buttons.       |
| Wizards            | Tool Description                                                                                                    |
| Installation       | The Installation Wizard helps you quickly get the product up and running. Recommended for use by both novices and experienced users.                                                                                    |
| Application        | This Wizard will guide you through the process of setting up your application.                                                                                                    |
|                    |                                                                                                    |
| Support            | Tool Description                                                                                                    |
| Support<br>General | Tool Description  Displays various useful information about how and where to get help, as well as providing tools for restarting and resetting the unit.                                                                |

# System Security

To prevent any unauthorized use of the AXIS 2100, the AXIS 2100 supports multi-user password protection and access is restricted to defined *users* <u>only</u>. The system *Administrator(s)* has exclusive access to the camera's *Administration Tools* and can determine the registration, and access rights for all *users*.

# **User Access Rights**

As an Administrator, click System and then Users to perform any of the following tasks:

- define or edit the administrator (root) password
- define, add and delete user names and passwords
- assign individual access rights to a selected user, where each user is given one or all of the following levels of access:
  - •Admin: a user granted *Admin rights* has exclusive access to the camera's *Administration Tools* and can consequently determine the registration of all *users*.
  - •Dial-in: provides the user with dial-in modem access to the AXIS 2100 only.
  - •View: provides the lowest level of access, which allows the user to view the images only. Adding at least one such user will disallow anonymous users.

# Important!

- The Administrator's default username and password (set to *root* and *pass*) can be used for logging in to the unit for the first time, but the default password must be changed to enable the camera's security functions. All Axis products are shipped with the same password as default.
- By default, the AXIS 2100 is set for anonymous user access, which means that anybody on the Internet/intranet can view the video images from a browser. To restrict open access, simply register a single authorized user with viewing rights. This effectively revokes the anonymous user service and restricts camera access to specified users. If the anonymous user service is satisfactory for your application, simply do not add any other users.

# **Reinstating the Factory Default Settings**

In certain circumstances, it may be necessary to reinstate the Factory Default settings for your AXIS 2100. This is performed by clicking the Support link in the Administration Tools and then selecting Restart/Reset, *or* by pressing the Control Button. Follow the instructions below to reinstate the product factory default settings using the Control button:

- 1. Switch off the AXIS 2100 by disconnecting the power cable.
- 2. Press and keep the Control Button pressed, and then reconnect the power supply cable.
- 3. Keep the Control Button pressed until the Status Indicator displays *yellow* (note that this may take up to 15 seconds), then release the button. When the Status Indicator displays *green* (which can take up to 1 minute) the AXIS 2100 will then have been reset to the original factory default settings.

# Notes:

- Reinstating the original default settings will cause all parameters (including the IP address) to be reset.
- •Refer to *Installing Your Camera on a Network*, on page 11, for information on how to set the camera's IP address.

# **Choosing Your Application**

The AXIS 2100 can be used in a wide variety of applications. Installing directly onto an Ethernet network or via a V.90-compatible modem, the product is completely independent and requires no additional software on your viewing desktop. Crisp live images are available directly in your browser as soon as the product is installed, and your application can be further developed using the camera's easy-to-use *Wizards* or *Administration Tools*.

Not to be regarded as a comprehensive catalog of possible applications, this section describes several typical applications and includes reference information that will help you prepare for the installation and configuration of the unit.

# **Networking Applications**

If you have access to a local Ethernet connection at your chosen point of installation, you only need to plug the AXIS 2100 onto your LAN/WAN and set the IP Address to instantly view the images from any desktop on your network.

However, the AXIS 2100 offers more than just access to live video images. By using the available Wizards to guide you through the process, you can configure the camera for any number of exciting applications, including:

- Viewing images in a custom-designed Web page.
- Uploading images to a remote FTP server on a LAN/WAN network to accommodate a large viewing audience, where a high volume of Web page hits is anticipated.
- Connecting an external alarm device to the AXIS 2100 and uploading pre and/or post alarm images to a target FTP server when an alarm or time-based event occurs; and optionally, sending e-mail messages containing a single image and a link to the camera.

Note:

Once the AXIS 2100 is physically connected and installed on your network, you can then access live video from any browser on your network – with no further configuration whatsoever. Whether you are an advanced or novice user, you should use the *Wizards* – available from the camera's *Home Page* – to configure your application. Advanced users can optionally use the Web-based *Administration Tools* to refine their application once the basic configuration has been established using the Wizards.

# Picture frequency for Networking Applications

When used in a TCP/IP networking environment, the AXIS 2100 delivers up to 10 images/second; where the actual image frequency is typically limited by:

- your browser/computer
- · the image size
- the lighting conditions at the point of installation.
- the available network bandwidth
- complexity of detail and color variation within the image

# **Image Compression Ratios**

The file size of a JPEG-compressed image depends upon the actual content of the image. Images containing a lot of detail will generate larger files. Image quality is controlled by the level of compression; high compression yields small files, while low compression maintains higher image quality at the expense of larger files. The table below contains average file sizes in kilobytes, derived from real-life tests:

|            | Typical File Sizes | s (kbytes)  |             |             |
|------------|--------------------|-------------|-------------|-------------|
|            | At lowest          | At low      | At medium   | At high .   |
| Resolution | compression        | compression | compression | compression |
| 640 x 480  | 250 kb             | 20 kb       | 13 kb       | 8 kb        |
| 320 x 240  | 70 kb              | 8 kb        | 5 kb        | 3 kb        |

**Note:** Using a modern computer will avoid introducing any unnecessary bottleneck when viewing the images.

# **Lighting Conditions**

Just like any camera, the shutter time of the AXIS 2100 increases in low light conditions to guarantee optimal image quality.

The actual frame rate for your images is affected by the prevailing light conditions in your application environment. Although the AXIS 2100 will produce good quality images right down to 3 Lux, local lighting should ideally be stable at 40 Lux or more to achieve optimal image frequency. Consequently, you can expect a reduced frame rate under low light conditions in your application environment, as shown in the diagram (right).

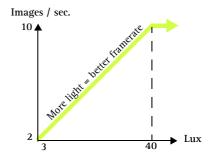

# Viewing Images in a Custom-designed Web Page

Simply install the AXIS 2100 directly on your local Ethernet network and complete the *Installation Wizard* to immediately view live video images in your own custom-designed Web page. The Wizard not only helps you define the image format and personalized characteristics of your Web page *Layout*, but even allows you to decide how accessible your product is over the intranet or Internet - you decide in just a few simple steps:

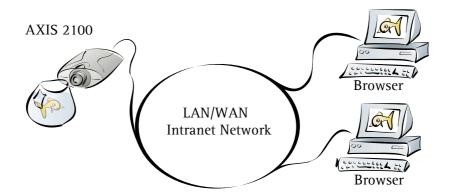

Often used as a Web attraction for enhancing a Web site with live images, this typical application represents the most basic form of network camera configuration. It is ideally suited for *occasionally-visited* sites on both large corporate networks, and SOHO (Small-Office Home-Office) applications where a small network is installed and maintained. If you anticipate a larger audience for your images, you should consider configuring your product to upload images to an FTP server on your network, as described in *Sequentially Uploading Images to a Remote FTP Server*, on page 29.

# Installation and Configuration Overview

Configure your AXIS 2100 for viewing images over a network as follows:

- 1. Connect the AXIS 2100 to your local network. Refer to Installing Your Camera on a Network, on page 11.
- 2. Open the **Home Page** in your browser and start the **Installation Wizard**. Complete the Wizard to establish the standard *Security, Date and Time, Image General Layout* and *TCP/IP Network* settings selecting **Network** as your chosen method of connection in the **Modem or Network** dialog. Refer to *Configuring Your Camera*, on page 20.
- 3. Your application is now complete. Having completed the Wizard, you should now verify the installation by checking that you have full access to both the images and the camera's Web pages in your browser.

**Note:** You can refine your application using the Web-based Administration Tools.

# Sequentially Uploading Images to a Remote FTP Server

Ideal for *busy* Web sites on both large corporate networks, and SOHO (Small-Office Home-Office) applications where a small network is installed and maintained; this application uploads images to a designated FTP server on your network, and is perfect for applications where a large audience is expected.

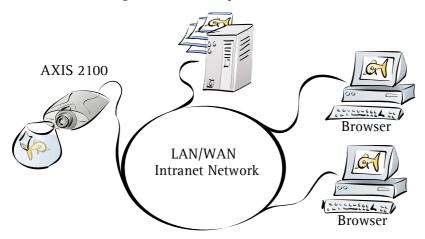

Simply install the AXIS 2100 directly on your local Ethernet network and complete the **Installation** and **Application Wizards** to develop an *active* application that will upload images to a designated FTP server - as a *sequential* stream that is unlimited or restricted to specified time periods. You can organize the times and the frequency at which images are taken and uploaded to the target FTP server. You can also decide to send images sequentially via e-mail messages.

# Installation and Configuration Overview

Configure the AXIS 2100 to actively upload images to an FTP server as follows:

- 1. Connect the AXIS 2100 to your local network. Refer to Installing Your Camera on a Network, on page 11.
- 2. Open the **Home Page** in your browser and start the **Installation Wizard**. Complete the Wizard to establish the standard *Security, Date and Time, Image General Layout* and *TCP/IP Network* settings selecting **Network** as your chosen method of connection in the **Modem or Network** dialog. Refer to *Configuring Your Camera*, on page 20.
- 3. Continue the configuration of your product using the **Application Wizard** to define the target FTP server and your preferred mode of operation choosing *Sequential* mode to create your active application.
- 4. Having completed the Wizard, you should now verify the configuration by accessing the images stored on the FTP sever from your browser.

**Note:** You can refine your application using the Web-based Administration Tools.

# Uploading Pre and/or Post Alarm Images to a Remote FTP server

The AXIS 2100 is an ideal solution for light indoor surveillance applications. By connecting your chosen external alarm devices to the I/O connector, you can quickly configure the product to upload single images or pre/post alarm image sequences to an FTP server when a time or alarm/input-based event occurs.

Using the available *Wizards*, you organize the times and frequency at which images are taken and uploaded to the target FTP server. You can optionally arrange to send the whole alarm buffer via e-mail.

# **Installation and Configuration Overview**

You configure the AXIS 2100 to upload Pre and/or Post Alarm images, as follows:

- 1. Connect the AXIS 2100 to your local network. Refer to Installing Your Camera on a Network, on page 11.
- Open the Home Page in your browser and start the Installation Wizard. Complete the Wizard to establish the standard Security, Date and Time, Image General Layout and TCP/IP Network settings – selecting Network as your chosen method of connection in the Modem or Network dialog. Refer to Configuring Your Camera, on page 20.
- Continue the configuration of your product using the Application Wizard to define the target FTP server and define your
  preferred mode of operation choosing Alarm Mode to upload single images, or pre/post alarm image sequences, when a
  defined alarm or time-based event occurs.
- 4. Having completed the Wizard, you should now verify the configuration by triggering the defined alarm event and then viewing the uploaded images in your browser.

**Note:** You can refine your application using the Web-based Administration Tools.

# **Modem Applications**

If a local network connection is <u>not</u> available where you want to use your AXIS 2100, you can alternatively connect your AXIS 2100 to a V.90-compatible modem and quickly configure any number of exciting applications using the Wizards; including:

- Viewing images in a fully custom-designed Web page over a Dial-up modem connection.
- Sequentially uploading images to an ISP (Internet Service Provider) over a Dial-up modem connection and publishing images to the whole Internet community.
- Uploading single or pre/post alarm image sequences to your ISP over a Dial-up modem connection, when an alarm or time-based event occurs; and optionally, sending an e-mail alert containing the whole buffer and a link to the camera.

#### Important!

- Although the AXIS 2100 is compatible with most V.90-compliant modems, Axis undertakes NO responsibility for V.90 modems that do not work with the product.
- When the AXIS 2100 is dialing out it will obviously not be possible to dial-in to it. If you configure an
  interval during which the camera will not be dialing out, this will allow you to dial-in and make any
  necessary changes etc.

# Configuration

All modem applications must initially be configured from a browser on a local computer. If available you should <u>always</u> use an Ethernet network for this purpose, even if the actual application will be using a modem. If there is no network available, you can instead use the supplied *Null Modem Cable* to create a direct connection to the AXIS 2100 from the computer. This direct connection is only intended as an alternative for the initial configuration of the modem application when there is no network available. The Null Modem Cable should not be used for any other purpose.

Note:

Once the Dial-up modem connection has been created and the AXIS 2100 is physically connected to the modem, you will be able to dial up your AXIS 2100 in exactly the same way as you would your ISP – with no further configuration! Use the *Installation* and *Application Wizards* to establish the basic parameters for your application. Advanced users can use the *Administration Tools* to refine the application after the basic configuration has been established using the Wizards.

# Picture Frequency for Modem Applications

When used with a modem, the speed of your communications link will normally determine the image frequency in your browser. A standard image is normally transmitted in 2-5 seconds, although optimal image frequency is achieved by buffering the video stream into internal memory before uploading the recorded images to your ISP or Web server. This is the ideal solution for remote applications connected to external security devices and which require a good flow of images from alarm events.

# **Proprietary ISP Dial-up Protocols**

If your ISP requires you to install any special software before initiating a Dial-up connection, it is likely that your ISP is using proprietary protocols, incompatible with the standard-based AXIS 2100. In these circumstances we recommend that you ask your ISP to provide you with an alternative dial-up facility that allows for standard dial-up networking. Axis does <u>not</u> guarantee the compatibility of this product with any ISP that requires the use of proprietary or non-standard software for the Dial-up connection.

# Remote Imaging in a Custom-designed Web Page

The AXIS 2100 can be configured as a standalone application that is completely remote from any network. Ideal for remote surveillance, industrial control, and process monitoring applications, you can quickly configure the AXIS 2100 for a direct installation to your serial modem. This is suitable for a wide range of remote applications that can be viewed from anywhere, from the comfort of the computer at home, or the office.

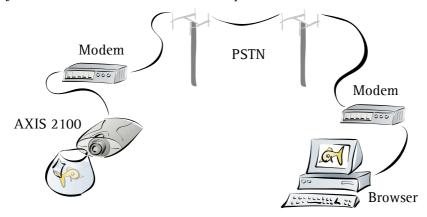

Having established a Dial-up connection for your AXIS 2100, the camera plugs directly into a serial modem to provide immediate access to live video images in your own custom-designed Web page. You access the images and the camera Web pages in exactly the same way as you would dial-up to your ISP.

# Installation and Configuration Overview

Configure the AXIS 2100 for viewing images over a Dial-up modem connection as follows:

- 1. Connect the AXIS 2100 to the network if available. Otherwise, use the supplied Null Modem Cable.
- 2. Install the camera as a modem. For this and general information on the Dial-up connection, refer to *Using Your Camera with a Modem*, on page 14.
- 3. Create a dedicated Dial-up Connection.
- 4. Refine the Dial-up parameters.
- 5. Initiate the Dial-up connection.
- 6. Referring to *Configuring Your Camera*, on page 20, open the **Home Page** in your browser and start the **Installation Wizard**. Complete the Wizard to establish the standard *Security*, *Date and Time*, *Image General Layout* and *Modem* settings selecting **modem** as your chosen method of connection.
- 7. Disconnect the camera from the network or Null Modem Cable and connect it directly to your modem.
- 8. Your application is now complete. You should now verify the installation by remotely accessing the AXIS 2100 Web pages from your browser via the connected modem.

# Notes:

- By configuring the AXIS 2100 to accept incoming calls, you can at any time refine or amend the product configuration via a remote Dial-up connection - or local computer connected via the supplied Null Modem Cable.
- •You can refine your application using the Web-based Administration Tools.

# Uploading Images to Your Internet Service Provider

Perfect for Web attractions, remote light surveillance and process control applications; the AXIS 2100 can be quickly configured to dial-out from any remote location and transmit live images to several users, or the whole Internet community - via your preferred Internet Service Provider. Select any of the *Public ISPs* supported in the **Application Wizard**, or alternatively, specify another ISP of your choosing.

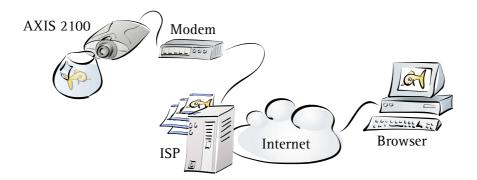

Having established the Dial-up connection for your AXIS 2100, continue your configuration using the **Installation Wizard** to develop an *active* application that uploads live images to a designated ISP over normal phone lines. Your image files are transmitted as a *sequential* stream, or restricted to specified time periods. You set the times and the frequency at which images are taken and uploaded to the ISP.

# Installation and Configuration Overview

Configure the AXIS 2100 to upload images to an Internet Service Provider, as follows:

- 1. Connect the AXIS 2100 to the network if available. Otherwise, use the supplied Null Modem Cable.
- 2. Install the camera as a modem. For this and general information on the Dial-up connection, refer to *Using Your Camera with a Modem*, on page 14.
- 3. Create a dedicated Dial-up connection.
- 4. Refine the Dial-up parameters.
- 5. Initiate the Dial-up connection.
- 6. Referring to *Configuring Your Camera*, on page 20, open the **Home Page** in your browser and start the **Installation Wizard**. Complete the Wizard to establish the standard *Security*, *Date and Time*, *Image General Layout* and *Modem* settings selecting **modem** as your chosen method of connection.
- 7. Continue the configuration using the **Application Wizard** to define your preferred ISP and mode of operation choosing *Sequential* mode to upload an image sequence that is unlimited or restricted between specified time periods, but independent of any alarm event.
- 8. Disconnect the camera from the network or Null Modem Cable and connect it directly to your modem.
- 9. Your application is now complete. You should now verify the installation by remotely accessing the images now stored with your ISP.

# Uploading Pre/Post Alarm Images to Your Internet Service Provider

Perfect as a remote imaging and light surveillance tool, the AXIS 2100 can not only transmit live video streams over a standard Dial-up connection, but can also be connected to a wide variety of standard external alarm devices. It can be quickly configured for uploading single images, or pre/post alarm image sequences, to a *Public* or *Private* ISP when a time or alarm-based event occurs.

Using the available Wizards, you set the times and the frequency at which images are taken and uploaded to your ISP. You can also arrange for e-mail alerts containing the alarm image buffer and a link to the camera.

# Installation and Configuration Overview

Configure the AXIS 2100 to upload images to an Internet Service Provider in Alarm Mode as follows:

- 1. Connect the AXIS 2100 to the network if available. Otherwise, use the supplied Null Modem Cable.
- 2. Install the camera as a modem. For this and general information on the Dial-up connection, refer to *Using Your Camera with a Modem*, on page 14.
- 3. Refine the Dial-up parameters.
- 4. Initiate the Dial-up connection.
- 5. Referring to *Configuring Your Camera*, on page 20, open the **Home Page** in your browser and start the **Installation Wizard**. Complete the Wizard to establish the standard *Security*, *Date and Time*, *Image General Layout* and *Modem* settings selecting **modem** as your chosen method of connection.
- 6. Continue the configuration using the **Application Wizard** to define your preferred ISP and mode of operation choosing *Alarm Mode* to upload single images, or pre/post alarm image sequences, when a defined alarm or time based event occurs.
- 7. Disconnect the camera from the network or Null Modem Cable and connect it directly to your modem.
- 8. Your application is now complete. You should now verify the configuration by triggering the defined alarm event and then viewing the images uploaded to your ISP.

# Adjusting the Camera Focus

#### Important!

As an alternative to the focusing method described in this section, you can also adjust the camera's focus using the Administration Tools - for more information on this, please refer to your on-line help.

The AXIS 2100 features a replaceable CS-type lens that can be targeted for different applications. Supporting rotational focus control, the lens must first be focused under normal, stable conditions to optimize the image quality for your camera.

- Notes: •The lens rotates on a screw fitting and can be completely removed. If you do need to remove the lens, take care not to let any dust enter the lens or the camera window - as this can adversely affect the quality of your live images.
  - •The unit is supplied with the lens set in approximate focus position, with focus set to infinity.

# The Focus Assistant

The Status Indicator, used in conjunction with the Focus Assistant, provides an immediate visual display that will help you achieve a good basic level of focus at the point of camera installation. This is particularly useful for remotely installed cameras, where the distance between the AXIS 2100 and your viewing workstation is often considerable.

# **Focus Quality**

Once set to Focus Mode, the Status Indicator displays the following colors that represent a predefined level of focus:

| Color  | Level of Focus (%) | Focus Quality |
|--------|--------------------|---------------|
| Red    | 0 - 60             | Poor          |
| Yellow | 60 - 80            | Reasonable    |
| Green  | 80 - 100           | Good          |

#### **Rotational Focus Control**

The lens provided with the AXIS 2100 has rotational focus control that allows the focal length of the lens to be adjusted manually. The lens is used to establish the basic level of focus when the image is stable, that is, when there is little or no movement. Rotate the lens clockwise for close focus, or anti-clockwise for distant focus.

You will probably find that the Status Indicator displays green, indicating a *qood* level of focus, several times during the full traverse of the lens assembly. This is because several planes of focus exist within the camera's normal field of view.

# Focusing the Camera Under Stable Conditions

#### Before you begin:

For the focusing algorithm to work effectively, always ensure that there is minimal movement within the camera's field of view when focusing, as described below.

With reference to the illustrations, follow the instructions below to achieve a good basic level of focus under normal stable conditions:

#### Important!

Do not press the Control Button for at least 10 seconds after powering on the unit – as this will cause the product to return to the factory default settings.

- 1. Power-on the AXIS 2100 and then wait at least 10 seconds.
- Set the AXIS 2100 to its extreme close-focus position by turning the Camera Lens fully clockwise (see illustration, right).
- 3. Press and hold the Control Button using a thin paper clip, or any other suitably pointed object (see illustration, below) until the Status Indicator flashes *Yellow*.

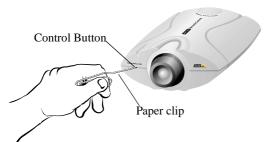

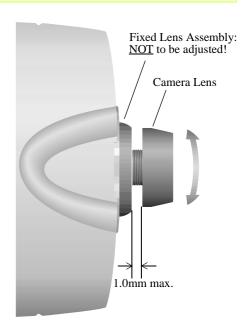

The Focus Assistant is now enabled with the Status Indicator set to Focus Mode; the AXIS 2100 simultaneously initiates a focusing algorithm that regularly calculates the quality of focus within the camera's field of view.

4. In order for the Focus Assistant to access the full focusing range for your application environment, you now turn the lens six full-turns in the anticlockwise direction. Unless you want to replace the lens, it should <u>not</u> be unscrewed more than 1.0mm apart from the Fixed Lens Assembly (see illustration, above-right).

- 5. Finally, turn the lens slowly clockwise until the Status Indicator displays Green; that is, until a Good level of focus is achieved.
- 6. Return to your browser application and review the picture quality. Repeat step 5 only if you consider the focal distance as too distant - until you are satisfied with both the focal distance and focus quality.
- To exit the Focus Assistant: press and hold the Control button until the Status Indicator flashes Yellow. The Status Indicator displays Green when the Focus Assistant is closed.

- **Notes:** •A *Good* level of focus is normally attainable throughout several planes within the camera's focusing spectrum.
  - •The Status Indicator displays Green to indicate a Good level of focus at 80% of optimum focus.
  - •Since optimum focusing is dependent on the camera's field of view, it is important to scan the focusing plane from the closest to furthest perspectives before attempting any fine-tuning.

# Replacing the Lens

Because the AXIS 2100 is designed with a CS-mount, the lens supplied with your camera can be replaced with any standard CS or C lens typically used in the security/CCTV industry. Contact a security/CCTV reseller in your area for more information.

Note:

Although the lens supplied with your camera can be replaced with any CS-type lens, a C-type lens must first be fitted with an adaptor for it to work with your AXIS 2100. This adaptor effectively moves the lens 5mm farther from the camera.

Follow the instructions below to replace the supplied lens with any C or CS type lens:

- 1. Unscrew the AXIS 2100 lens.
- 2. *C-lens only:* Attach the *new lens* to a *CS-C Adapter*.
- 3. Screw the *new lens* onto the AXIS 2100. If applicable, adjust the iris according to the prevailing light conditions.
- 4. Referring to Focusing the Camera Under Stable Conditions, on page 37, adjust the camera focus.
- 5. Refrsh your browser and check the results from the camera's Home Page.

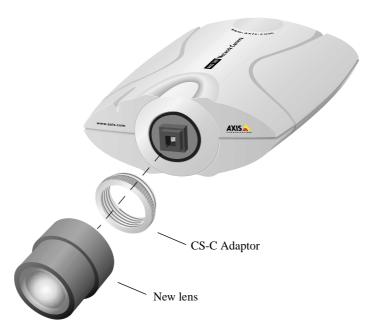

# The AXIS 2191 Audio Module

The AXIS 2191 Audio Module is an add-on device that provides audio capability to Axis network cameras. The module connects quickly and easily to the serial port of the camera and is configured and controlled via the camera's user interface. The AXIS 2191 is supplied separately.

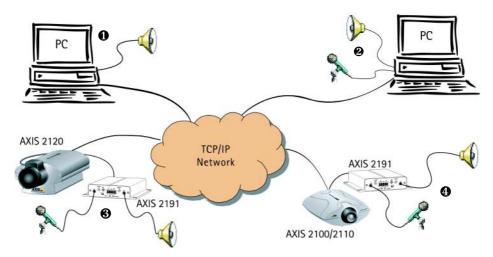

An Axis network camera (3 or 4) with an AXIS 2191 Audio Module connected provides live audio and video to browser clients (1 and 2) on the network.

# Features and Functions

- Easy to install and use
- Runs on Ethernet LANs and/or the Internet
- Built-in omni-directional microphone
- Compatible with most microphones and speakers (not included)
- External microphone via 3.5mm socket or Line-In via the terminal block
- Simple configuration and management via the network camera's administration pages
- Can be used in Full-Duplex, Half-Duplex or Simplex mode (see page 44)
- Push-to-talk button in client user interface in Half-Duplex or Simplex Talk mode
- Fully adjustable input and output levels
- Mute function

# **Legal Considerations**

Video and audio surveillance may be prohibited by laws that vary from country to country. Please check the laws in your local region before using Axis network cameras or the AXIS 2191 Audio Module for surveillance purposes.

### The Front Panel

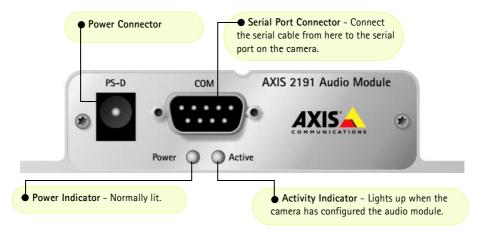

#### The Rear Panel

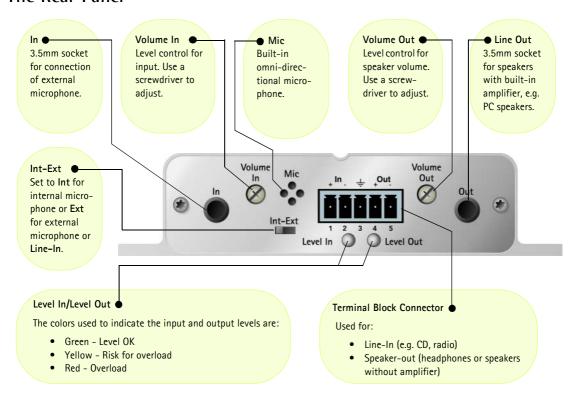

# Installing the Audio Module

• Before installing the AXIS 2191 Audio Module, first install your network camera. Refer to the installation section on page 11. If you intend running the audio module in full-duplex mode, check that the sound card on your computer supports this.

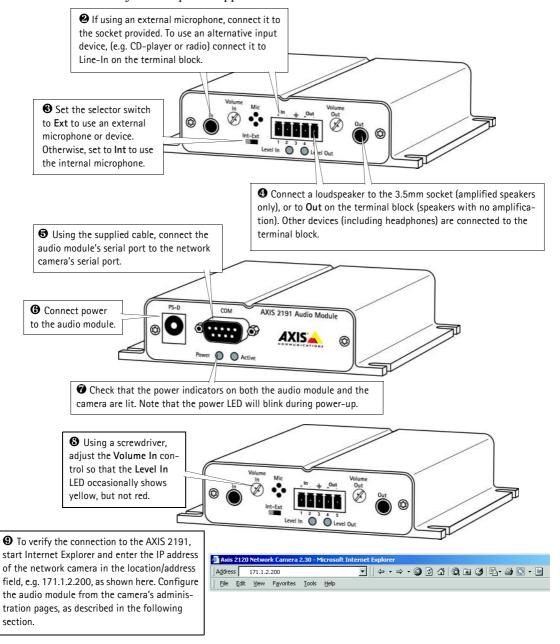

# Configuring the Audio Module

The network camera's administration pages provide all the tools required for successfully configuring the AXIS 2191. From the camera's home page, click on the link to **Administration** Tools. A new page containing the tools will open. To complete the configuration of your audio module, follow these instructions:

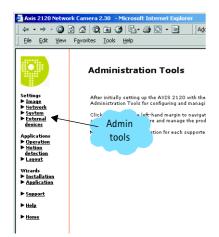

1.From the Admin tools, click External Devices. Select the AXIS 2191 Audio Module as the device to use. Click Save. Note: If you do not see External Devices, then your camera does not have the correct firmware installed and it must be upgraded.

2.Under External Devices, click Audio. This opens the configuration page for the audio module (see illustration below).

3. Select the audio mode. This can be:

- Full-Duplex (Talk and Listen Simultaneously)
- Half-Duplex (Talk and Listen)
- Simplex Talk
- Simplex Listen

This selection will depend on your application. See page 44 for more information.

- 4. Enter the number of clients that will be able to access the application at any one time. Use this setting to limit access if you only have limited bandwidth available.
- 5. If you are using Half-Duplex mode, the Send option can be used to send audio from the client currently transmitting to all the other clients, and not just to the server end. Set to Yes to enable the function.
- 6. When using Half-Duplex, the Push-To-Talk button will be visible. Select the mode to use for this button. Selecting Toggle means that when the button is pushed it will remain so until pushed again. Instant means that the button will remain active (pushed) until released.
- 7. Adjust the Volume Out control until a satisfactory speaker level is heard. The Level Out LED can be used to check that there is audio being received. Note that both the control and the LED are on the audio module itself.

The configuration page for the AXIS 2191.

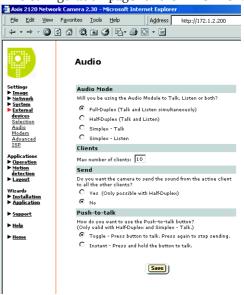

# Using the Audio Module with Your Camera

Your audio module is now configured and ready for use with your network camera. Enter your camera's IP-address in Internet Explorer, or click Home on the camera's admin page. You should then see the control panel for the AXIS 2191 below the camera image. If no audio controls are visible, check that you have made the correct setting under External Devices.

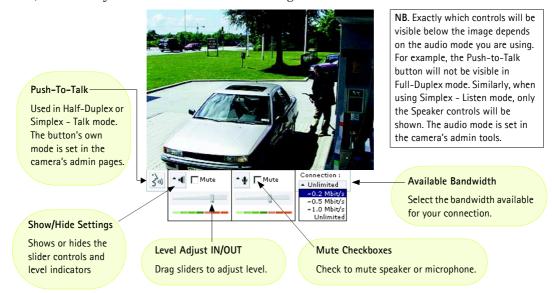

# Using the Different Audio Modes

# Full-Duplex

Full-Duplex mode means that you can transmit and receive audio (talk and listen) at the same time, without having to use any of the controls. This is just like having a telephone conversation. The only controls you may wish to use are the mute checkboxes to turn off the sound, and the level sliders, to adjust the input/output levels. This mode requires a full-duplex sound card on your computer. If your available bandwidth is 0.2Mbit/s or less, it is recommended that you use Half-Duplex mode instead.

# Half-Duplex

Half-Duplex mode also sends and receives audio in both directions, but only in one direction at a time. This means you must actively transmit with the help of the Push-to-Talk button. To speak, press the button (check that the microphone is not muted). When finished speaking, release the button. You will now be receiving audio from the other end of the connection. Note that the Push-to-Talk button can be configured for use in two different ways - Toggle or Instant. This is set in the camera's admin tools. Half-Duplex mode is best if you only have limited bandwidth available.

### Simplex - Talk

Simplex - Talk mode means that only the web-client end of the connection can transmit audio (that is, *to* the AXIS 2191). This could be used, for example, to provide spoken instructions to a person seen in the network camera. This mode also requires you to use the Push-to-Talk button.

# Simplex - Listen

Simplex - Listen mode can only receive audio *from* the AXIS 2191 to the web-client. This can be used in remote monitoring, web attractions etc., to provide live audio, as well as video, of a monitored situation.

# Troubleshooting the Audio Module

| Symptoms                                       | Possible causes                                       | Remedial actions                                                                                                    |
|------------------------------------------------|-------------------------------------------------------|----------------------------------------------------------------------------------------------------|
| No audio controls below camera image.          | The AXIS 2191 is not selected as the external device. | In the camera's administration tools, click on External Devices and select the AXIS 2191 Audio Module.                                                                                                    |
|                                                | Wrong camera firmware.                                | Check the firmware in the camera by checking if External Devices                                                                                                    |
|                                                |                                                       | appears in the camera's Administration Tools. If not, the camera does not have the correct firmware and it must be upgraded.                                                                                                    |
| No sound from the AXIS                         | Incorrect settings or faulty                          | Check that:                                                                                                    |
| 2191 or from a PC trying to                    | connections.                                          | soundcard, speakers and microphone are connected                                                                                                    |
| access a web page                              |                                                       | the Mute button is not pressed                                                                                                    |
| containing audio content.                      |                                                       | • the Int/Ext switch for the input is in the correct position                                                                                                    |
|                                                |                                                       | the input and output levels are correct                                                                                                    |
|                                                |                                                       | all cabling is connected and all power switches are ON                                                                                                    |
| No audio signal from PC to                     | The Post Content Length set                           | Set the value of the Post Content Length in your proxy server to 1MB                                                                                                    |
| the AXIS 2191 when passing a proxy server.     | in the proxy server is too low.                       | or more. You may need to contact your system administrator to do this.                                                                                                    |
| No full-duplex function.                       | Incorrect configuration.                              | Check the setting in the camera's administration tools.                                                                                                    |
|                                                | Sound card does not support                           | For information on how to check if your sound card supports                                                                                                    |
|                                                | full-duplex.                                          | full-duplex, please visit www.axis.com and see the support section for                                                                                                    |
| Poor performance                               | Too many users/clients                                | Axis camera products.  Try limiting the number of clients allowed to connect.                                                                                                    |
| Poor performance.                              | connected.                                            | Try limiting the number of chefits allowed to connect.                                                                                                    |
|                                                | Low bandwidth.                                        | Reduce the available bandwidth by changing to a lower setting in the                                                                                                    |
|                                                |                                                       | Available Bandwidth selector. Setting a lower bandwidth will reduce any break-up in the sound, but will also increase the transmission                                                                                                    |
|                                                |                                                       | delay.                                                                                                    |
|                                                |                                                       | If running in Full-Duplex mode, try switching to Half-Duplex mode.                                                                                                    |
| Whining or screeching sound                    | Poor positioning of speakers                          | Relocate the speakers or microphone so that they do not point                                                                                                    |
| from speakers (feedback).                      | and/or microphone. Incorrect connection.              | towards each other, and/or lower the volume.                                                                                                    |
| Poor sound on headphones.                      | incorrect connection.                                 | Headphones can only be used by connecting them to Speaker-Out on the terminal connector.                                                                                                    |
| The Power indicator LED is not constantly lit. | Faulty power supply.                                  | Verify that you are using an AXIS PS-D power supply.                                                                                                    |
| The AXIS 2191 works locally,                   | Firewall protection.                                  | Check the Internet firewall with your system administrator.                                                                                                    |
| but not externally.                            | Default routers required.                             | Check if you need to configure the default router settings.                                                                                                    |
| ,                                              |                                                       | and an in the second of the second of the se |

**Note:** If you still have a problem after reading this information, please contact your reseller, or visit www.axis.com and check the support section for Axis camera products.

# **Technical Specifications for the AXIS 2191**

- Operating temperature: 40-105°F (5-40°C).
- Humidity 8-80% relative humidity.
- EMC **C**: EN55024, EN55022, Class B and EN61000-3-3.
- EMC FCC Class A of FCC Rules and Regulations part 15, subpart B.
- EMC C
- Full-duplex audio: Audio data encoded in ADPCM format at 32kbps, 8 kHz sampling (G.721). Data is sent using HTTP.
- 9-pin D-SUB serial connector: RS-232.
- Power Input: Axis PS-D power supply.
- Microphone Input: 1-50mVpp. PC type.

- Line Out: Unbalanced, 0.05-1.0Vpp
- Line Input: Balanced 0.05-1Vpp. Connect source ground to pin 2 and source signal to pin 1 if the source is unbalanced.
- Speaker Output: Balanced, 0.5W. Impedance 8-32 Ohms. Connect directly to speaker without capacitors.
- Alternative Power: 12-15VAC, min 10VA, or 15-20VDC, min 7W.
- Metrics: Height: 1.1" (27mm),
   Width: 4.4" (112mm), Length: 4.3" (110mm),
   Weight: 0.7lb (0.32kg).
- Maximum number of users: 10 (on local area network).

# **Connection Diagram**

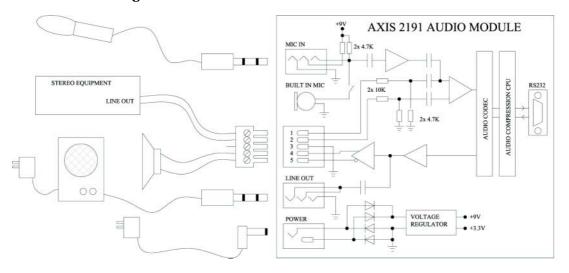

# The Audio Module to Camera Serial Cable

The serial cable supplied with your AXIS 2191 is wired as shown in the table below:

| Pinouts for the RS-232 Port |        |             |        |        |
|-----------------------------|--------|-------------|--------|--------|
| Audio                       | Pin    | Pin         | Camera | Signal |
| IN                          | 1      | <b>1</b>    | IN     | CD     |
| IN                          | 2      | 2           | IN     | RXD    |
| OUT                         | 3      | → 3         | OUT    | TXD    |
| OUT                         | 4      | <b>√</b> 4  | OUT    | DTR    |
| GND                         | 5      | <b>5</b>    | GND    | GND    |
| IN                          | 6 ●/ • | <b>→</b> 6  | IN     | DSR    |
| OUT                         | 7 🕌    | • 7         | OUT    | RTS    |
| IN                          | 8 •    | ● 8         | IN     | CTS    |
| Unused                      | 9 •    | <b>—●</b> 9 | IN     | RI     |

# Appendix A - Troubleshooting

This appendix provides useful information on solving problems you might have with your AXIS 2100.

# Frequently Asked Questions

Q: Which modem should I select in the list on the Modem Settings page if mine is not listed?

A: Generic.

Q: Do I have to use one of the listed ISPs on the ISP Settings page?

A: No. You can make whatever settings you like for your own ISP. You can use the name "Generic" for your own settings.

0: When should I use the Null Modem Cable?

A: This cable is only intended as an alternative for configuring your camera when there is no network available.

Q: Can I set up my camera to run as a PC-cam on my computer?

A: No. The AXIS 2100 is a network camera for use only on Ethernet networks or with a modem.

Q: Do I have to use the Wizards whenever I want to make changes?

A: No. Everything which is configured in the Wizards can also be configured individually from the links on the left hand side of the Administration Tools page.

Q: What are the ftp-path, the ftp-host name and ftp-user name?

A: If you are uploading your images to an ftp-server, the ftp-path is the location of the directory on the remote ftp-server where you will be saving your images, the ftp-host is the name or IP-address of the ftp-server and the ftp-user name is the identity you use for logging in to the ftp-server.

# **PINGing Your IP Address**

By sending a packet to the specified address and waiting for a reply, the *PING* utility can determine whether a specific IP-address is accessible. It also provides a particularly useful method for confirming addressing conflicts with your AXIS 2100 on the network.

Follow the instructions below in association with *Problems, Possible Causes and Remedial Actions,* on page 51, and run the PING utility to troubleshoot TCP/IP problems on your network:

- 1. Disconnect your AXIS 2100 from the network.
- 2. Start a DOS window.

\_....

3. Type ping x.x.x.x, where x.x.x.x is the IP address of the AXIS 2100.

The subsequent replies as shown in the table below will provide an explanation as to the cause of the problem:

| PING Reply                   | Interpretation and recommendation                                                          |
|------------------------------|--------------------------------------------------------------------------------------------|
| bytes = 32 time = 2 ms       | The IP address is already used and cannot be used again. You must obtain a new IP address. |
| destination host unreachable | The AXIS 2100 is not accessible within your subnet. You must obtain a new IP address.      |
| request timed out            | This IP address is not used by anyone and is available for use with your AXIS 2100.        |

# Problems, Possible Causes and Remedial Actions

| Symptoms                        | Possible causes                                                              | Remedial actions                                                                                                    |
|---------------------------------|------------------------------------------------------------------------------|----------------------------------------------------------------------------------------------------|
| The AXIS 2100 cannot be         | The IP address is already used                                               | 1. Disconnect your AXIS 2100 from the network.                                                                                                    |
| accessed from a browser.        | by another device.                                                           | 2. Run the PING utility (as described in <i>PINGing Your IP Address</i> , on page 50) and follow the appropriate recommendations.                                                                                                    |
|                                 |                                                                              | Note: The assigned IP number can be assumed valid if the PING utility returns "request timed out" – in which case you should set the IP address again, power on the AXIS 2100 and then try accessing the unit again.                                                                                                    |
|                                 | The IP address is located on a different subnet.                             | Run the PING utility (as described in PINGing Your IP Address, on page 50). If the utility returns "no response" or similar, the diagnosis is probably correct - you should then proceed as follows: In Windows 95/98 or Windows NT/2000, check that the IP address for your AXIS 2100 is on the same subnet as your workstation:  1. Click "Start", "Settings", "Control Panel" and "Network". |
|                                 |                                                                              | <ol><li>Specify the TCP/IP adapter and click on "Properties". In<br/>Properties, click "IP Address".</li></ol>                                                                                                    |
|                                 |                                                                              | 3. If your AXIS 2100 is on a different subnet than your workstation, you will not be able to set the IP address from this workstation. Please contact your network administrator.                                                                                                    |
|                                 | In Windows 95, the ARP table was empty when you tried to set the IP address. | If the table is empty, re-install the product ensuring that the IP address for your own PC is also used. Type arp -a to view the ARP table.  Note: The AXIS IP Installer provides a good alternative to ARP.                                                                                                    |
|                                 |                                                                              |                                                                                                    |
|                                 | Possible problem with your proxy server.                                     | Try disabling the proxy default in your browser.                                                                                                    |
|                                 | Other networking problems.                                                   | Try replacing your network cable.                                                                                                    |
|                                 |                                                                              | Test the network interface of the product by connecting a local computer to the unit, using a standard <i>Crossover</i> (hub-to-hub) Cable.                                                                                                    |
|                                 |                                                                              | If the above actions don't solve the problem, the AXIS 2100 may be faulty. In this case, try to localize the problem by connecting the AXIS 2100 to the serial port of a local computer, using the supplied <i>Null Modem Cable</i> ; and report your findings to your local distributor.                                                                                                    |
| No access via modem connection. | Incorrect settings.                                                          | Access the camera via the network or the null modem cable and check the settings.                                                                                                    |
|                                 | Bad connection.                                                              | Check all cables and ensure that the phone line is working.                                                                                                    |
|                                 | Faulty modem.                                                                | Check the modem.                                                                                                    |

| Symptoms                                                          | Possible causes                                                                                              | Remedial actions                                                                                                    |
|-------------------------------------------------------------------|----------------------------------------------------------------------------------------------------|----------------------------------------------------------------------------------------------------|
| No access via the Null<br>Modem Cable.                            | Incorrect modem/dial-up settings.                                                                            | Check the settings, especially the ports and the communication speed.                                                                                             |
|                                                                   | Incorrect use of the cable.                                                                                  | The null modem cable is not intended for use as a serial connection for the AXIS 2100, i.e. it cannot be used to run the AXIS 2100 as a "PC camera".              |
| The Power indicator is not constantly lit.                        | Faulty power supply.                                                                                         | Verify that you are using an AXIS PS-D power supply.                                                                                                    |
| The Network indicator displays red.                               | Faulty cabling.                                                                                              | To verify that the cables are functional, PING the address of a known unit on your network.                                                                       |
|                                                                   |                                                                                                    | <ol> <li>If the cabling is OK and your network is reachable, you should receive a reply similar to this:</li> <li>bytes = 32 time = 2 ms,</li> </ol>              |
| The Active and Network indicators are flashing every 0.5 seconds. | Hardware failure.                                                                                            | Contact your Axis dealer.                                                                                                    |
| Your AXIS 2100 works locally, but not externally.                 | Firewall protection                                                                                          | Check the Internet firewall with your system administrator.                                                                                                    |
|                                                                   | Default routers required                                                                                     | Check if you need to configure the default router settings.                                                                                                    |
|                                                                   | The Internet site is too heavily loaded.                                                                     | Configure the AXIS 2100 to upload your video images to an FTP server or an ISP.                                                                                   |
| No image using Refresh and/or slow updating of images.            | Requests for images of vary-<br>ing size and resolution place                                                | Ensure that all the clients accessing the images are using the same image resolution and compression.                                                             |
|                                                                   | a greater demand on the available file space within the AXIS 2100.                                           | For large numbers of clients, configure the AXIS 2100 to upload your images to an FTP server or an ISP.                                                           |
| A series of broad vertical white lines appears across the image.  | The CCD sensor becomes overloaded when the light is too bright. This can happen e.g. with sunlight reflexes. | Direct exposure to extreme sunlight or halogen light may cause serious damage to the CCD sensor. Reposition your AXIS 2100 in a more shaded location immediately. |
|                                                                   |                                                                                                    | <b>Note:</b> damage caused to the AXIS 2100 through over exposure to direct sunlight or halogen light is not covered under the product warranty.                  |

| Symptoms                                         | Possible causes                                                                           | Remedial actions                                                                                                    |
|--------------------------------------------------|-------------------------------------------------------------------------------------------|----------------------------------------------------------------------------------------------------|
| Bad focus.                                       | Focus has not been correctly adjusted.                                                    | Referring to the on-line help, adjust the White Balance setting and then try resetting the camera focus again using the <i>Focus Assistant</i> , as described in <i>Adjusting the Camera Focus</i> , on page 36.                                                                  |
|                                                  | No adaptor fitted with your C-type lens.                                                  | If you have previously replaced the supplied CS-type lens, you may have inadvertently installed a C-type lens without first fitting the required adaptor. See also page 39.                                                                                                    |
| Noisy images.                                    | Video images may be noisy if you are using the AXIS 2100 in a very low light environment. | To solve this problem, you need more light. The performance of the camera is best in 100 – 3.000 lux.  You may wish to consider replacing the basic lens with a more sensitive lens (Lower F-number), if the lighting conditions within the installation area cannot be improved. |
| Poor quality images.                             | The display properties are incorrectly configured for your desktop.                       | Open the Display Properties in your desktop and configure your display to show at least 65 000 colors, i.e. at least 16-bit.  Note: Using only 16 or 256 colors on your computer will produce dithering artifacts in the image.                                                   |
| No images available in your browser application. | ActiveX disabled.                                                                         | If you are using Microsoft Internet Explorer, ensure that ActiveX has not been disabled in the Internet Options menu. Alternatively, use the Java Applet for viewing images.                                                                                                    |

**Note:** If you still have a problem after reading this information, please contact your reseller or check the FAQ on the Axis Website at www.axis.com.

# **Appendix B - Other IP Setup Methods**

In addition to the ARP command (described earlier in this guide), you can alternatively set the IP address for your AXIS 2100 using any of the following methods - as appropriate for your operating system:

| Method                                                                                                    | Operating Systems            | Refer to                                 |
|----------------------------------------------------------------------------------------------------|------------------------------|------------------------------------------|
| AXIS IP Installer                                                                                                    | Windows 95/98/ME and NT/2000 | Using the AXIS IP Installer, on page 55. |
| BOOTP Requiring a BOOTP daemon on your system, this method operates over the entire network. A request to an active daemon initiates a search of the boot table to find an entry matching the unit's Ethernet address. The daemon replys with the IP address for the device, if a match is found. | UNIX                         |                                          |
| DHCP This method should only be used if you know which IP address the DHCP server will give the camera, or if your version of DHCP can update a DNS server, which then allows you to access the camera using a name.                                                                              | Most                         |                                          |

# Notes:

- •Do <u>not</u> use the default or IP address featured in these examples when installing your AXIS 2100. If in doubt, consult your network administrator to obtain an unused IP address.
- •Make sure the AXIS 2100 is powered up and attached to the network.
- •Server Privileges: Although no special privileges are required for Windows 95/98, you do need *Administrator* privileges for Windows NT/2000, and *Root* privileges on UNIX systems.

Ethernet Address: The AXIS 2100 is pre-configured with a unique Ethernet Address based upon the serial number printed on the underside label of the unit; where the serial number typically follows the format 00-40-8c-xx-yy-zz. You must know the Ethernet address to complete the installation.

# Using the AXIS IP Installer

AXIS IP Installer is a Windows program that is ideal for setting the IP addresses for multiple Axis networking products on your network. Also allowing you to access the home Web page of any Axis ThinServer device connected to your network, this freely distributed software is available for download from www.axis.com.

### Installing the AXIS IP Installer:

- 1. Download the latest AXIS IP Installer software onto your desktop and run the *Setup\_IPInstaller.exe* program to start the installation.
- 2. The AXIS IP Installer Setup dialog is displayed on the screen.
- Follow the instructions as they appear on the screen.
- 4. Click Finish to complete the installation.

### Setting the IP Address with the AXIS IP Installer:

1. Run the AXIS IP Installer from the Start menu. The following window will appear:

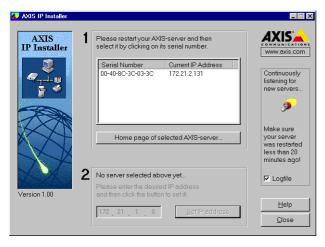

- 2. Restart your AXIS 2100.
- 3. Select the serial number of your AXIS 2100 in the list. The serial number is identical to the unit's Ethernet address.
- 4. Enter the IP address. Click Set IP address. The IP address will now be set.
- 5. To access the home page of the AXIS 2100, click Home page of selected Axis-server... You can now configure the AXIS 2100 according to your requirements.
- 6. Click **OK** to exit the program.

For more help during the installation of the IP address, click Help or press the F1 key.

#### **Notes for Macintosh Users**

The AXIS 2100 supports TCP/IP over Ethernet, or PPP Modem dial-up. You must use TCP/IP on your Macintosh network, as there is no support for AppleTalk.

When using the AXIS 2100 on a Macintosh, please observe the following points:

- The camera has a default IP address of 192.36.253.80.
- Assign a temporary IP address in the same subnet (e.g. 192.36.253.81) to a Mac workstation and then connect to the camera.
- The desired IP address for the camera should be set using the Installation Wizard.
- The correct IP address for the Macintosh workstation should also be reset.
- Changing the IP address for a Macintosh is simple and there is no need to reboot.

Currently there are limitations in the ActiveX Support in Internet Explorer running on the Macintosh. This results in problems when viewing live moving images. The recommended solution for viewing Axis cameras on the Macintosh is to use Netscape.

# Appendix C - Updating the Firmware

The AXIS 2100 camera firmware is stored in Flash memory. This memory is provided by a silicon chip that, just like any other ROM device, retains data content even after power is removed. Flash memory is unique because it allows its data to be erased and re-written. This means you can install firmware updates for your AXIS 2100 as they become available - without having to replace any parts. New firmware is simply loaded into the AXIS 2100 over the network.

### **Obtaining Updated Firmware**

The latest version of the AXIS 2100 firmware is available free of charge from the Axis Website at www.axis.com, or from your local distributor.

# **Upgrading the Firmware**

The AXIS 2100 Flash memory is upgraded over the network using FTP. See the detailed instructions supplied with each new firmware release.

#### Important!

- Always read the instructions provided with each new release, prior to upgrading your firmware.
- Downloading normally takes between 30 seconds and 10 minutes, although it can take longer. After starting the download, you should <u>always</u> wait at least 20 minutes before power-cycling the AXIS 2100 - even if you suspect the download procedure has failed.
- In controlled environments, flash memory upgrades provide a very safe method for updating firmware. However, flash products can become damaged if the upgrade operation is not performed correctly. Your dealer reserves the right to charge for any repair attributable to faulty upgrading by the user.

# **Appendix D - The Unit Connectors**

This section provides a detailed overview of the two supported product connectors: the **Serial Connector** and the **IO Connector**. It also includes connection diagrams for a simple door switch and an LED output, as well as a more complete schematic diagram describing how the AXIS 2100 is connected for a typical application.

#### The Serial Connector

The serial connector can be used for several purposes. In the absence of a local network connection, the serial connector provides a physical interface for connecting a modem or computer to the AXIS 2100. When a local network connection is unavailable at the point of installation, connect your PC to this connector using the supplied *Null Modem Cable* to initially configure your product. If you intend to use the AXIS 2191 Audio Module with your network camera, then this is the connector used for connecting it.

### The Physical Connector

A single 9 pin D-sub connector provides the physical connection for the RS232 serial interface of the AXIS 2100. This connector is dedicated for use with an external modem and is suitable for speeds up to 115kbps.

A diagram of the RS232 connector's pinout information is shown below.

| Pin | Function                  |
|-----|---------------------------|
| 1   | CD (Carrier Detect)       |
| 2   | RXD (Receive Data)        |
| 3   | TXD (Transmit Data)       |
| 4   | DTR (Data Terminal Ready) |
| 5   | GND (Ground)              |
| 6   | DSR (Data Signal Ready)   |
| 7   | RTS (Return To Send)      |
| 8   | CTS (Clear To Send)       |
| 9   | RI (Ring Indicator)       |

A view of the RS232 Serial Port from the rear of the AXIS 2100

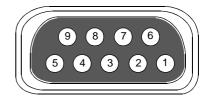

For pinout information concerning the AXIS 2191 Audio Module, see page 48.

#### The IO Connector

A 4-pole connector is provided for auxiliary IO connections to the AXIS 2100.

### **Physical Connector**

The IO connector provides the interface to a single digital output and a single digital input. A diagram for the connector complete with a pinout table is provided below.

| Pin | Function                                                                                                    |
|-----|----------------------------------------------------------------------------------------------------|
| 1   | Common Ground                                                                                                    |
| 2   | Positive Connection for DC Power Input or Output: Electrically in parallel with the derived DC power for the unit, this pin may be used as a power input or output. As a power input it can be used for remote applications to supply the AXIS 2100 via an external direct current source; for example, a 9–15V DC battery supply. Used as a power output, it can drive the photo coupled input or other equipment; such as an infrared sensor. The output voltage level is dependent upon the input voltage to the unit. A maximum current of 50mA can be sourced from the DC output. |
| 3   | Digital Input (photo-coupled anode on the diode): Voltages 5-24V DC will activate the input. It is possible to use pin 2 to source the input.                                                                                                    |
| 4   | Digital Transistor Output: With a maximum load of 100mA and a maximum voltage of 24V DC, this output has an open-collector NPN transistor with the emitter connected to pin 1. If it is to be used with an external relay, a diode must be connected in parallel with the load for protection against any voltage transients – as detailed in the Schematic Connection Diagram of the I/O and RS232 Connector, on page 62. Note: Connecting AC to the transistor output will damage the unit.                                                                                          |

### Digital Input

Used for connecting external alarm devices and triggering images for specific alarm-based events, the digital input is typically connected to a motion detector - or any other external security device - for taking images on each occasion the detector is activated.

# **Digital Output**

The supported transistor output can drive a maximum load of 24V DC at 100mA directly, and by connecting additional relay circuitry, it can drive even heavier loads.

Using the Administration Tools, you must first enable IO Status in the Layout Settings for the Digital Output ON/OFF buttons to be displayed in the product Home Page. The status of the Digital Output is then controlled by simply clicking these buttons.

# Connection Diagram for a Simple Door Switch

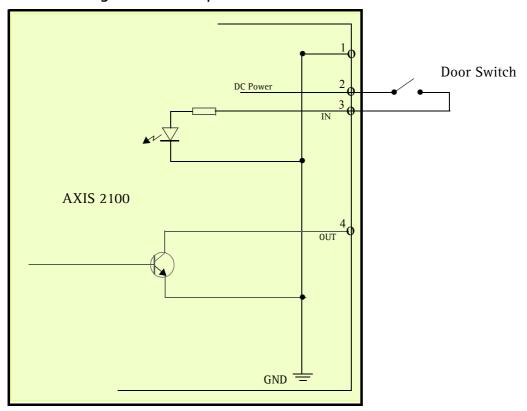

# Connection Diagram for an LED indicator Output

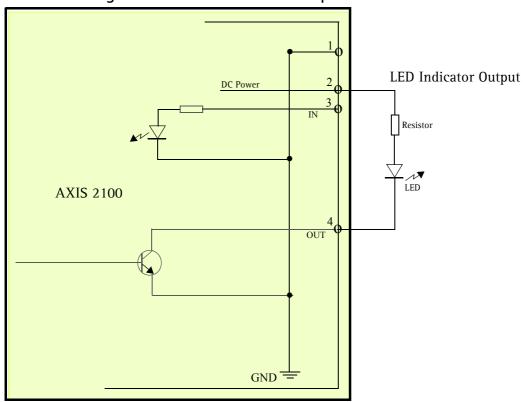

# Schematic Connection Diagram of the I/O and RS232 Connector

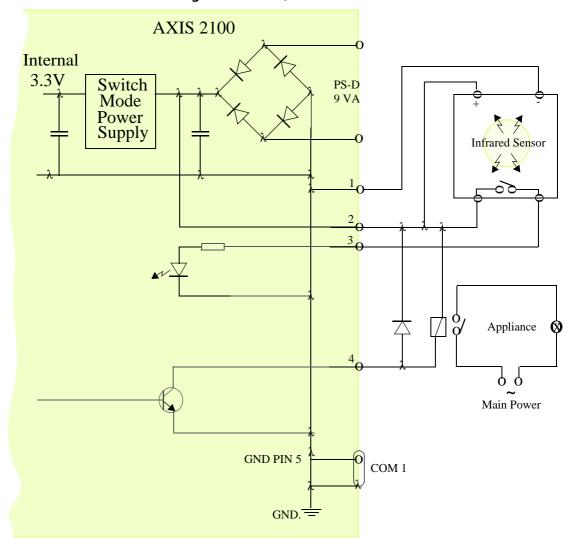

#### Caution!

Pins 1 and 2 are connected to the derived DC power for the unit, and can be used as an external power feed for external equipment; such as an Infrared sensor. When connecting other equipment using this connector, the maximum current of 50mA must be strictly observed. Failure to do so may cause a loss of power to the unit and may even damage your camera.

# Appendix E - High-Speed Services

You will experience the full performance of the AXIS 2100 if you have access to high-speed Internet services; such as xDSL or a cable modem connection. However, as most high-speed Internet services only provide you with one external IP address, there are several practical issues that should be considered when developing your application.

#### Available IP Addresses

Ideally, your ISP (Internet Service Provider) will provide you with several external static IP addresses - in which case you can assign any one of these to your AXIS 2100 to make it fully accessible over the internet. However, if your service provider supplies you with only one IP number - which is often the case - this IP number is normally assigned to your PC - leaving no connection available for your AXIS 2100. So, what can you do if your ISP is unable to provide you with an additional IP number? Fortunately, there are a number of other options that you may like to consider; including:

#### NAT Box

Short for Network Address Translation, NAT is an Internet standard that allows a local-area network (LAN) to use one set of IP addresses for internal traffic and a second set of addresses for external traffic. A NAT box located where your LAN meets the Internet will handle all of the necessary IP address translations and provides:

- Internal IP addresses that are unique to your network with no possibility of conflict with IP addresses used by other companies and organizations.
- The possibility of combining multiple ISDN connections into a single Internet connection.
- An effective firewall for hiding internal IP addresses

#### NAT Feature in Windows 2000

Utilize the NAT feature in Windows 2000 to allow multiple Ethernet cards in your PC, and you can then use one port for the internet and the other for your internal network. With this solution, you can let your AXIS 2100 upload image streams to an external Web server that is maintained and located with your ISP.

**Note:** For further details on Network Address Translation, see also RFC 1631.

#### Routers and Firewalls

Another ideal solution is to use one of several small routers/firewalls currently available on the market. These provide the necessary NAT functionality and allow complete independence for your PC, which can be switched off or rebooted without affecting the image transmission from your AXIS 2100.

#### WinGate Server Software:

Running on a single Windows 95/98/2000 or NT computer, this software allows multiple users simultaneous access to the Internet through a single modem; ISDN; or high-speed line, such as xDSL or cable modem connection; and effectively shares a single Internet connection with almost any type of client computer running TCP/IP.

For more advanced users, the WinGate 3.0 Standard and Pro versions also allow the administrator to change the IP bindings so that external requests may be routed specifically to your AXIS 2100 - running behind the WinGate software.

# Appendix F - Technical Specifications

System Requirements - TCP/IP on Windows 95, 98, NT and 2000, as well as Linux, UNIX, Mac and several others. Microsoft Internet Explorer 4.x, or higher (used with Axis' ActiveX component AXIS Camera Control), or Netscape 4.x or higher.

**Network Connection** - RJ45 twisted pair cable, or remote connection using any standard serial modem.

**Networking** - 10baseT Ethernet or 100baseTX Fast Ethernet, TCP/IP, HTTP, FTP, SMTP, NTP, ARP and BOOTP.

**I/O Connector -** 1 optical-isolated alarm input. 1 digital output (max 24V, 100mA) with programmable digital input/output for remote image storage via FTP or SMTP, pre/post alarm image storage.

Image Updating - Up to 10 frames/second over 10Mbps or 100Mbps networks.

Pre/Post Alarm Buffer - Up to 500kB memory available for pre/post alarm image storage.

Modem Connector - Single 9-pin D-SUB RS-232 connector, max 115 kbps, half duplex

Operating Conditions: - Temp:  $40^{\circ}$  to  $105^{\circ}$  F (+5° to +40° C), Humidity: 20-80% RHG.

Approvals - EMC: FCC Class A, **C€** EN 55022/1994, EN55024/1998 Safety: EN 60950, UL, CSA.

Metrics: - Height: 1.6" (4.3 cm), Width: 4.0" (10.2 cm), Length: 5.8" (14.7 cm), Weight: 0.55 lb. (0.25 kg) excluding power supply.

Hardware - ARTPEC-1 compression chip; ETRAX-100, including, 32 bit RISC, 100 MIPS CPU, 8 MB RAM, 2 MB FLASH PROM.

**Power -** External power supply 12V AC, 9.6 VA (PS-D, included), 9-15V AC, min. 10VA, or 9-15V DC, min. 7W.

Fast Ethernet 6 File sizes 27

| land ox                     | Firewalls 64                      |
|-----------------------------|-----------------------------------|
| Index                       | Firmware 57<br>Focus Assistant 36 |
|                             |                                   |
| A                           | Focusing 36                       |
| Access rights 24            |                                   |
| Admin access rights 24      | Н                                 |
| Administration Tools 22     | Home page 13                      |
| Anonymous user access 24    | HTTP 6                            |
| AppleTalk 56                |                                   |
| ARP 51                      | 1                                 |
| ARTPEC-1 65                 | I/O connector 9                   |
| Assign an IP address 11     | Installation                      |
| Audio Configuration 43      | Modem 14                          |
| AXIS 2191 Audio Module 40   | Network 11                        |
| AXIS IP Installer 54        | The AXIS 2191 Audio Module 42     |
|                             | IP address 51                     |
| В                           | IP setup methods 54               |
| Boa Web server 7            |                                   |
| BOOTP 54                    | J                                 |
|                             | Javascript 20                     |
| C                           | JPEG 6                            |
| CGI scripts 6               |                                   |
| Compression 6, 27           | L                                 |
| Configuring 20              | Lighting conditions 27            |
| Connectors 58               | Linux 7                           |
| D                           | M                                 |
| Dial-in access rights 24    | Macintosh 56                      |
| Dial-up Networking 17       | Mounting assembly 10              |
| Digital input and output 59 |                                   |
| 3 1 1 2                     | N                                 |
| E                           | Network Address Translation 63    |
| E-mail 6                    | Network connector 9               |
| Ethernet 6                  | Network indicator 9, 52           |
| Ethernet address 54         | Network installation 11           |
| ETRAX-100 65                | Null Modem Cable 14               |
| F                           | 0                                 |
| Factory Default Settings 25 | Obtaining updated firmware 57     |
| Fast Ethernet 6             | Other IP setup methods 54         |

67

# P Performance 7 Power indicator 52 Power supply connector 9 **PPP** 7 R Resolution 27 Routers 64 RS-232 connector 9 diagram 58 S Serial number 8 SMTP 6 Status Indicator 36 T Technical specifications 65 AXIS 2191 47 Triggering images 59 Troubleshooting 49 AXIS 2191 Audio Module 46 Updating the firmware 57 Verifying the installation 13 View access rights 24 W WinGate 64 Χ xDSL 63

# **Glossary of Terms**

ActiveX - A control (or set of rules) used by a browser. ActiveX controls are often downloaded and installed automatically as required.

ARP - Address Resolution Protocol. A protocol for assigning an IP address to a physical device address that is recognized in the local network. The ARP command can be used to set the IP-address for your product.

ARTPEC - Axis Real Time Picture Encoder - used for image compression.

**BOOTP** - A protocol that can automatically configure a network device (give it an IP address).

Bps - Bits per second. A unit for measuring speeds in networks. A LAN might run at 10Mbps or 100Mbps.

CGI - Common Gateway Interface. A set of rules (or a program) that allows a Web Server to communicate with other programs.

DSL - Digital Subscriber Line. A means of transferring data via standard phone lines.

Ethernet - A widely used networking standard.

ETRAX - Axis' own microprocessor.

Firewall - A virtual barrier between a LAN (Local Area Network) and other networks, e.g. the Internet.

Frame Grabber card - Plug-in hardware for "grabbing" images

FTP - File Transfer Protocol. Used for simple transfer of files to and from an ftp-server.

HTML - Hypertext Mark-up Language. Used widely for authoring documents viewed in web browsers.

HTTP - Hypertext Transfer Protocol. The set of rules for exchanging files (text, images, sound, video, and other files) on the World Wide Web.

**Intranet** - A private network limited to an organisation or corporation. Usually closed to external traffic.

IP - Internet-Protocol. See TCP/IP.

IP number (address) - A unique number used by a computer on the network to allow it to be identified and found.

JPEG - A standard image format, used widely for photographs. Also known as JPG.

LAN - A local area network (LAN) is a group of computers and associated devices that typically share common resources within a limited geographical area.

Linux - A popular operating system, that is "open source" and practiclly free of charge.

Lux - A standard unit for light measurement.

NWAY - A network protocol that automatically negotiates the highest possible common transmission speed between two devices.

Null Modem Cable - A cable used for connecting a PC to a serial device, using the modem protocol for communication.

PING - A small utility used for sending data packets to network resources to check that they are working and that the network is intact.

PPP - Point-to-Point Protocol. A method allowing one computer to connect to another, usually via a modem over a phone line.

Pre/post alarm image - The images from immediately before and after an alarm.

**Protocol** - A special set of rules governing how two entities will communicate. Protocols are found at many levels of communication, and there are hardware protocols and software protocols.

SMTP - A common e-mail protocol.

TCP/IP - Transmission Control Protocol/Internet Protocol. A suite of network protocols that determine how data is transmitted. TCP/IP is used on many networks, including the Internet. TCP keeps track of the individual packets of information and and IP contains the rules for how the packets are actually sent and received.

URL - Uniform Resource Locator. An "address" on the network.

V.90 - An operating standard for telephone modems.

WAN - Wide-Area-Network. Similar to a LAN, but on a larger geographical scale.

Web server - A program on a computer that delivers the resources (usually web pages) requested by the web user (the client).

**Wizard** - A program designed specifically to guide the user through a procedure. Typically used for installations and configurations.